# **تصميم االستبانات واالختبارات اإللكرتونية**

**هناك عدة نصائح من الواجب على الباحث أن يضعها في االعتبار قبل تصميم االستبانة )في مرحلة بناء االستبانة(:** 

- املحاولة بإملام جميع جوانب املوضوع.
- الابتعاد عن الغموض في صياغة فقرات الاستبانة، حتى لا يحدث تضارب في الاستجابات.
- عرض الاستبانة على أشخاص خارج عينة الدراسة (المحكمين، العينة الاولية) للوقوف على مدى وضوح األداة وتناسق فقراتها.
- الابتعاد عن أسئلة (هل هناك أسباب أخرى لم تذكر......) حيث أن هذه النوعية من الأسئلة توجه فقط للمحكمين والعينة الأولية قبل التطبيق وليس للعينة الدراسة.
- (المحكمين، العينة الاولية) لهم استبانة خاصة مفتوحة مثل استبانة عينة الدراسة ولكن لابد من أن تشتمل على سؤالين مهمين، هما:
	- (هل هناك فقرات غامضة؟ أم لم تفهم معناها؟ أو أشكّل عليك فهمها واستيعابها؟). į.
		- )هل هناكأسبابأوصعوباتأومستوياتتنفيذ أخرى لم تذكر؟(.

#### **مميزات أداوت البحث اإللكترونية على مختلف أنواعها:**

- تسهل عملية اإلحصاء مع إمكانية تصديرها.
	- توفر الوقت والجهد واملال.
	- تمتاز بالترتيب والشكل المرن الجميل.
- سهولة الوصول للجمهور المستهدف ونشرها.

#### **من سلبيات االستبانات اإللكترونية:**

ليس فيها مصداقية كما يزعم معارضوها، وبمكن رفع مصداقية الاستبانة الإلكترونية من ة خلال المحاولة في توصيل االستبانة للعينة الصحيحة املستهدفة، وكذلك نشرها في الحسابات املتخصصة.

**ملاذا تعتبر نماذج جوجل Forms Google هي األفضل؟** 

- إمكانية وضع خطاب التحكيم مثلاً في صفحة مستقلة، وكذلك كل محور رمن محاور الاستبانة في قسم ً مستقل.

#### **التطبيق العلمي لتصميم االستبانة اإللكترونية:**

- .1 تسجيل الدخول في حسابجوجل للمستخدم ومن ثم Drive.
	- ۲. اختيار (جديد)، ثم نماذج جوجل.
		- .3 كتابة عنوان لالستبانة.
		- .4 كتابة وصف لالستبانة.

0. إضافة قسم ومن ثم (المتابعة إلى القسم التالي).

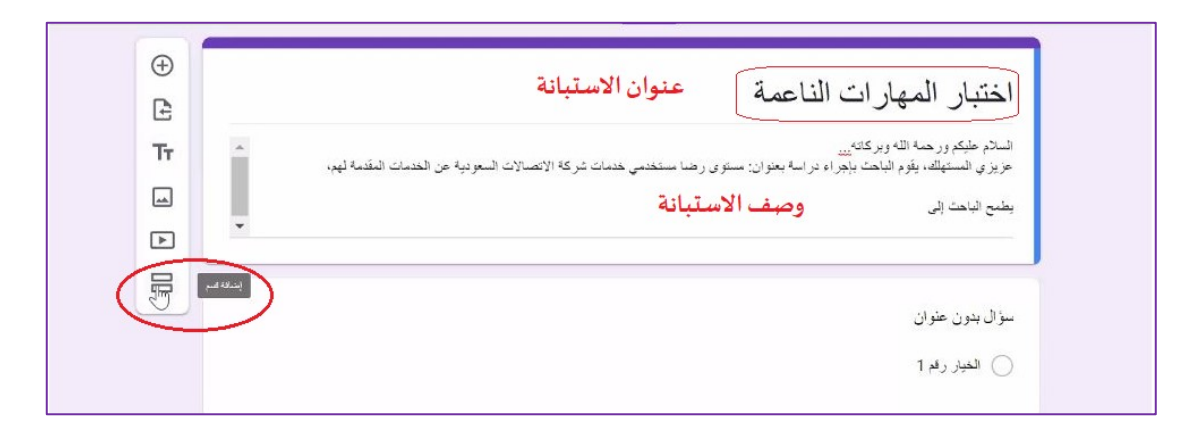

- ٦. إضافة عنوان للقسم الثاني: المحور الأول أو البعد أو العامل، (الأفضل كلمة العامل).
	- .7 كتابة وصف للقسم الثاني.
- ٨. من الضروري تفعيل خيار(مطلوب) لضمان إجابة المبحوث على جميع فقرات الاستبانة، حتى لا تظهر لدى الباحث بيانات مفقودة.
	- .9 النقر على)إرسال(.

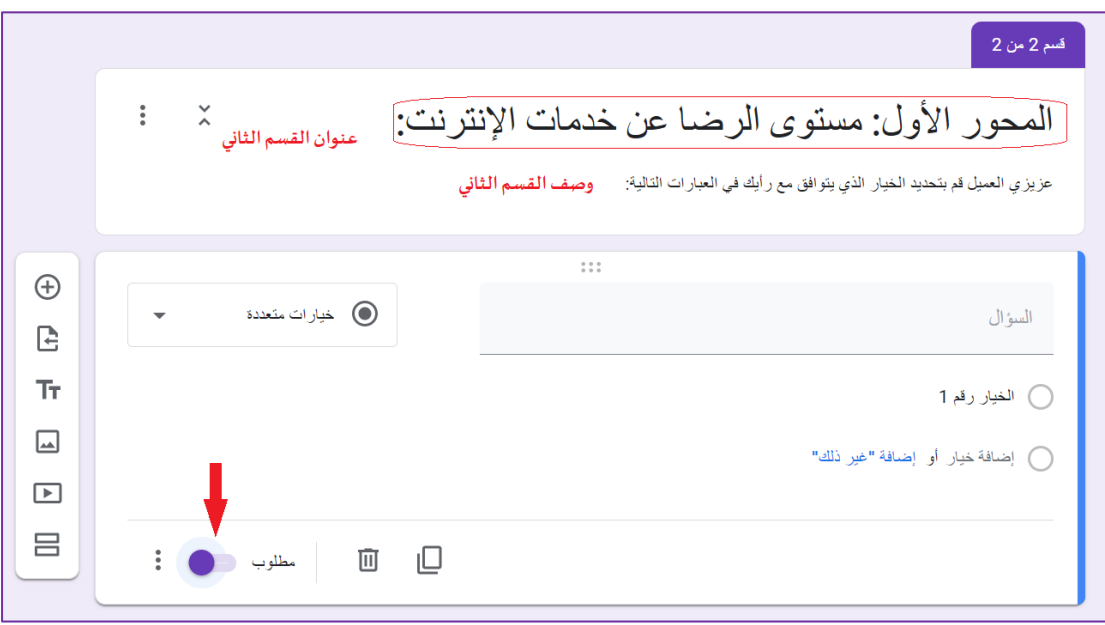

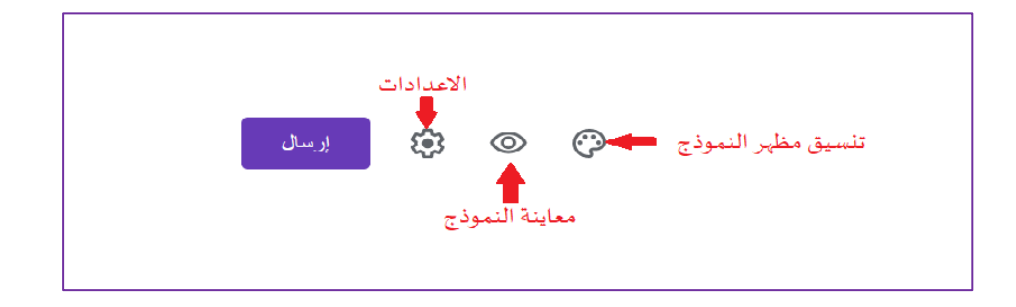

 $\mathbf{Y}$ 

### **التطبيق العلمي لتصميم االختبار اإللكتروني:**

- تبع ي نفس الخطوات السابق ذكرها في تصميم االستبانة. ٍ<br>پ
- لإعطاء الاختبار درجات: النقر على (الاعدادات) ومن ثم (الاختبارات).
	- تفعيل خيار )جعل هذا اختبار.

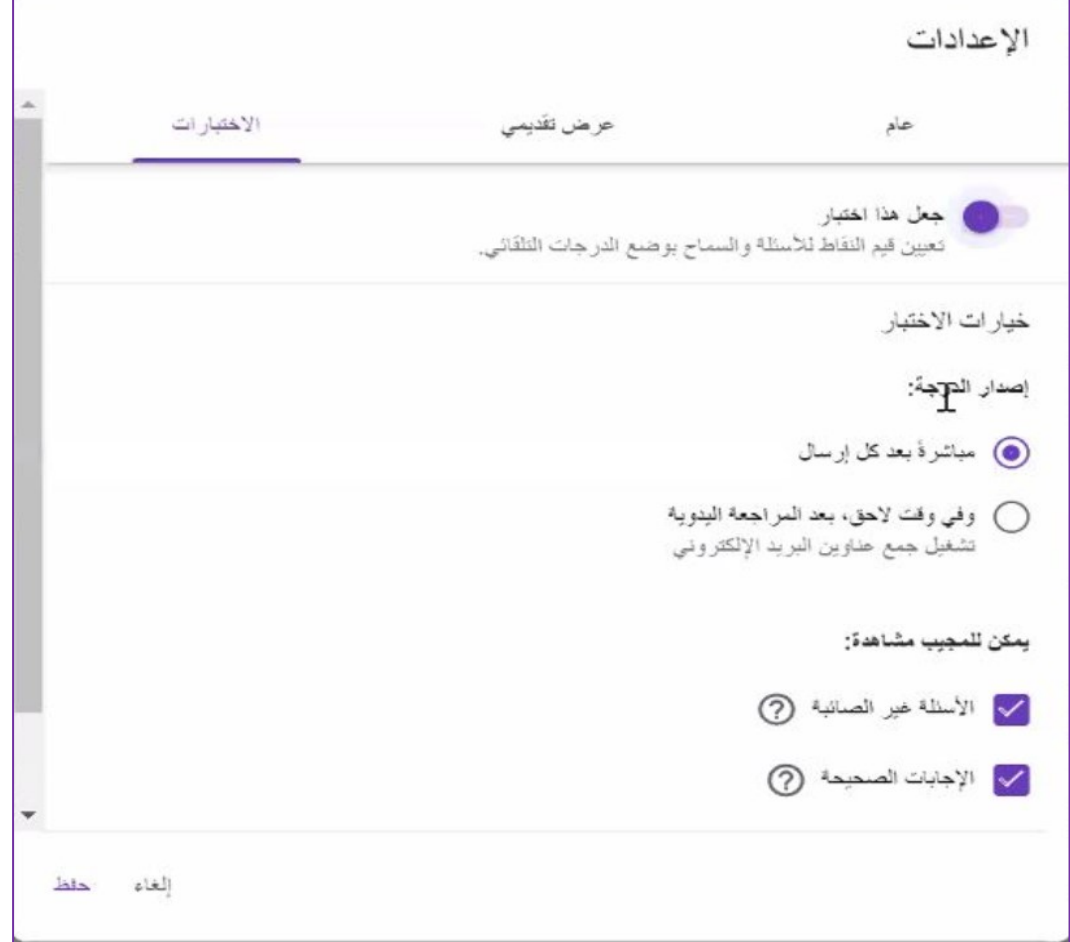

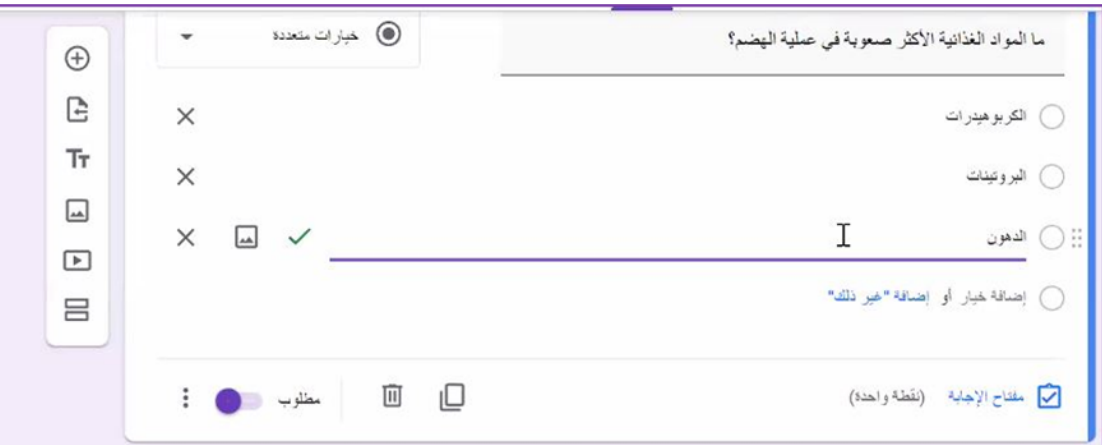

- بمجردتفعيل الخيار السابق يظهر للنموذج مفتاح اإلجابة، ويمكن من خالله إضافة تعليقات لإلجابة الصحيحة وكذلك الخاطئة.

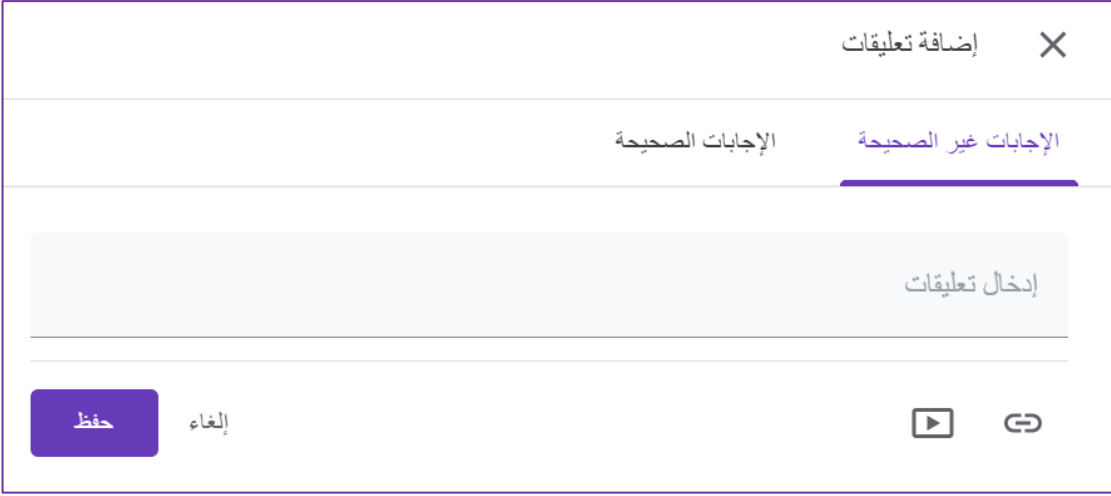

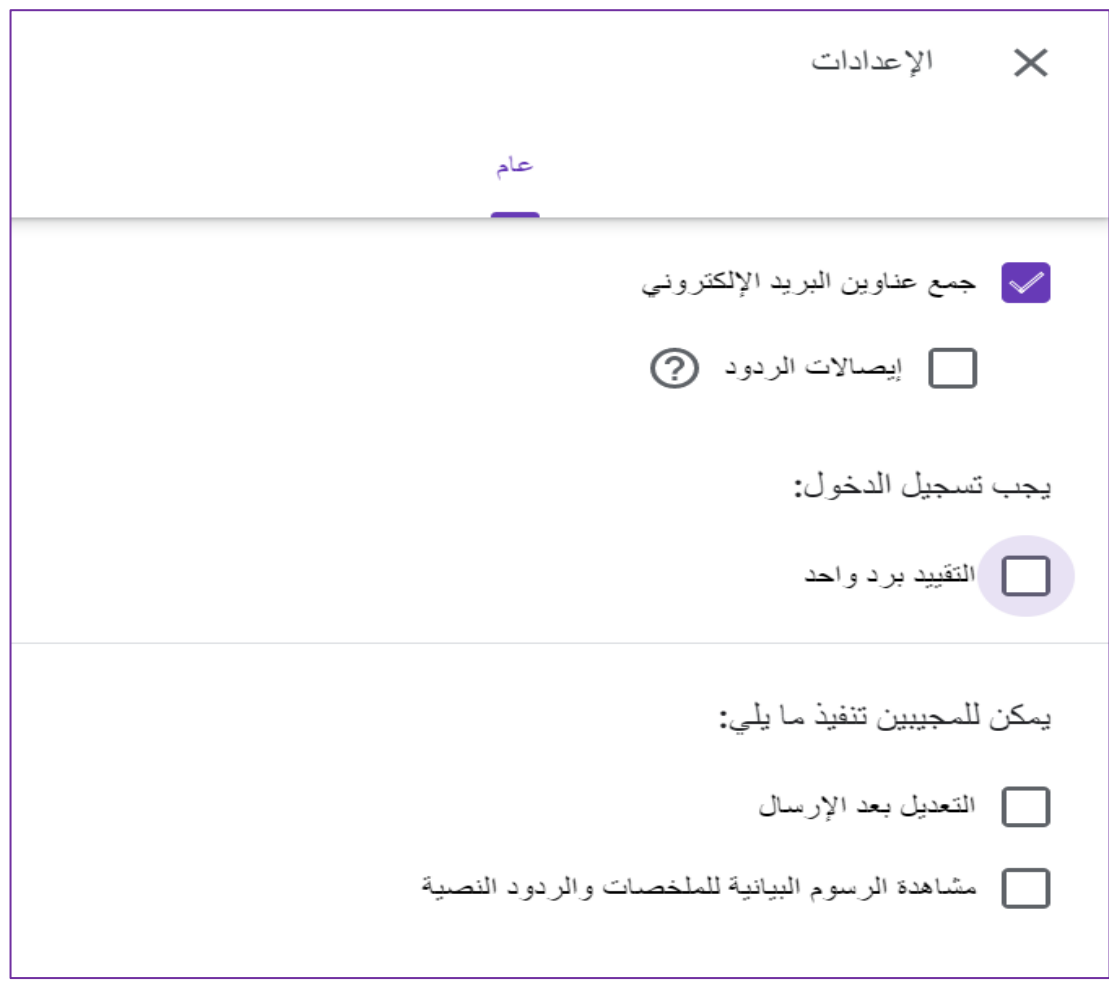

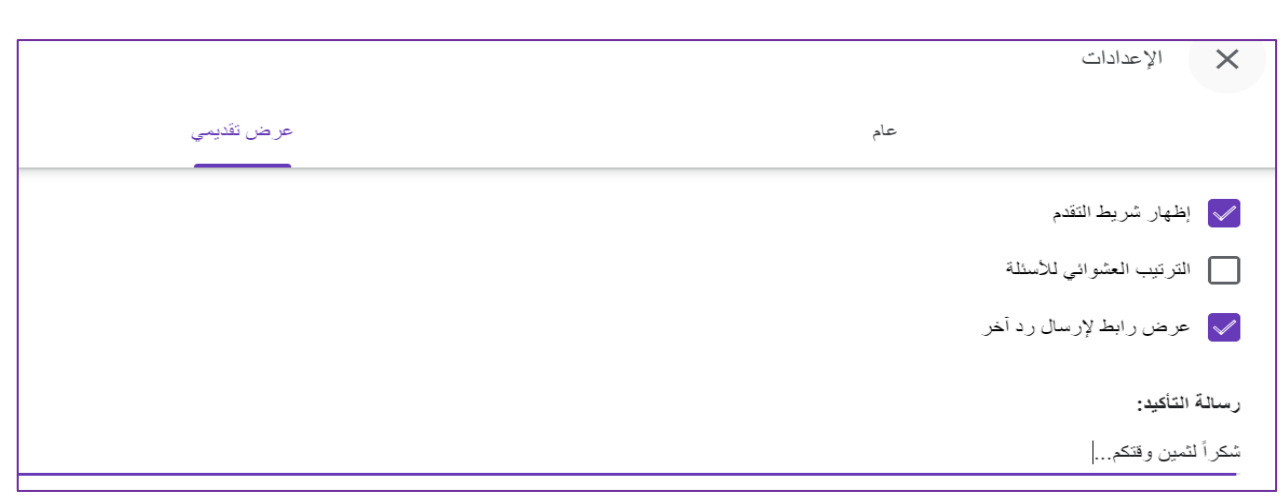

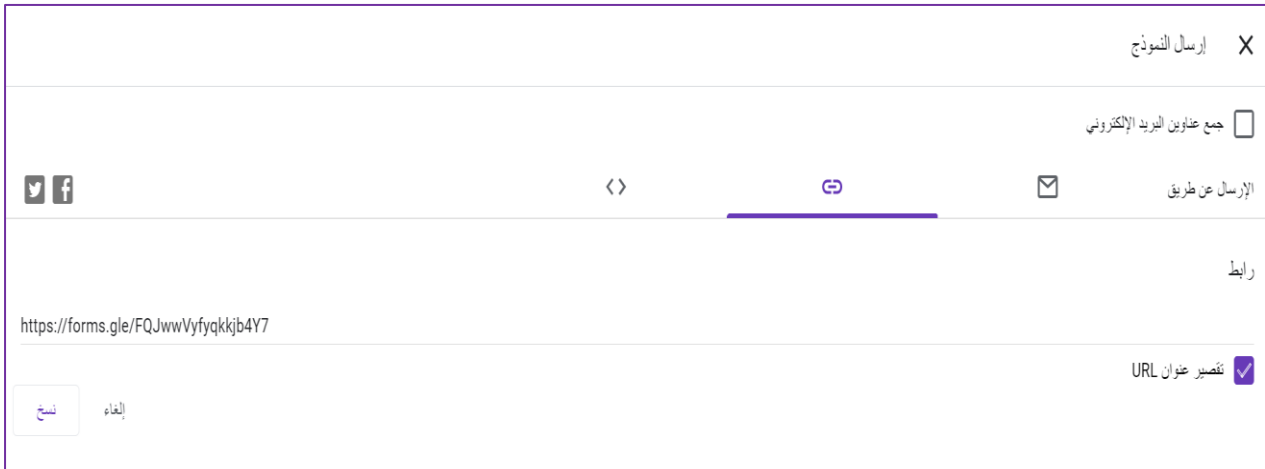

## ملاحظات هامة عند تصميم الاستبانات والاختبارات الإلكترونية:

- االهتمام باملواضع الصحيحة لعالمات الترقيم.
- مهم جداً للباحث كتابة اسمه الثلاثي ووضع وسيلة تواصل (البريد الإلكتروني أو الجوال). '<br>ז
- الابتعاد عن وضع خيار (لا أعرف، أو ليس لدي رأي، أو محايد، أو أتحفظ على الإجابة) ضمن الخيارات، لأنها لا قيمة لها ولا يستفيد منها الباحث.